# **Einheitliche Zuglaufschilder beim 3DZug-Rheingold (TEE und F-Zug (1962))**

Im "Schnellen Spiel" (Quick Drive) erfolgt beim Rheingold die Auswahl der Zuglaufschilder nach dem Zufallsprinzip aus jeweils vier dcsv-Dateien für den TEE und für den F-Zug (1962), in denen die Wagennummern, ergänzt um einen Buchstaben (A bis E), aufgelistet sind. Die Buchstaben stehen für die einzelnen Zugläufe (A bis D) sowie für "Sonderzug" (E). Durch die zufällige Auswahl hat im Quick Drive im Prinzip jeder Wagen des Zuges ein anderes Zuglaufschild, was mich gestört hat. Anders als in Szenarien, hat man im Quick Drive normalerweise keine Möglichkeit, das zu ändern.

Als Lösung habe ich die dcsv-Dateien dahingehend geändert, dass die acht Dateien jeweils nur *einen* der fünf Buchstaben enthalten, also zum Beispiel in *allen* Dateien in *allen* Zeilen den Buchstaben E, wodurch der Zug durchgehend mit "Sonderzug" beschriftet wird. Dann habe ich ein zweites Verzeichnis mit den acht dcsv-Dateien erstellt und in diese den Buchstaben A eingetragen, dann ein drittes Verzeichnis mit dem Buchstaben B und so weiter (Bis auf die geänderten Buchstaben sind die neuen Dateien absolut identisch mit den Originaldateien).

Am Ende gibt es fünf Ordner mit jeweils acht neuen Dateien. Um einen Zug mit einheitlichen Zuglaufschildern zu versehen, müssen die vier Dateien pro Zug (TEE oder F-Zug) eines Ordners in das Assets\...\passenger-Verzeichnis kopiert werden (Ist nur der TEE bzw. nur der F-Zug installiert, werden lediglich vier Dateien kopiert, ansonsten alle acht). Da das manuelle Kopieren auf Dauer mühselig ist, habe ich dafür ein Visual-Basic-Script (VBS) erstellt, das nichts anderes tut, als die geänderten dcsv-Dateien aus einem der fünf Ordner in das passenger-Verzeichnis zu kopieren. In einem sechsten Ordner liegen die originalen dcsv-Dateien, die bei Bedarf auch mit dem Visual-Basic-Script in das passenger-Verzeichnis kopiert werden können. Eine vorherige Sicherung der Original-Dateien kann daher unterbleiben.

**Wichtiger Hinweis:** Visual-Basic-Script (VBS) ist unter Windows ein sehr mächtiges Werkzeug, mit dem sich viele Dinge automatisieren lassen, mit dem sich aber auch viel Schaden anrichten lässt. Man sollte daher **äußerste Vorsicht** bei vbs-Dateien walten lassen, wenn einem diese im Internet angeboten oder per E-Mail geschickt werden. Manchmal werden vbs-Dateien mit einer *doppelten* Dateiendung ("... .txt.vbs") getarnt, was sie aber nicht ungefährlicher macht. Da z. B. auch Word-, Excel- und PowerPoint-Dateien ausführbaren Code enthalten können, gilt das eben gesagte auch für diese Dateien, ebenso natürlich für .exe-Dateien. E-Mail-Anhänge aus unbekannter Quelle sollte man ohnehin nie öffnen.

Die hier zum Download angebotene Datei "Zuglaufschilder 'Rheingold'.vbs" können Sie bedenkenlos nutzen. Die Datei startet eine Auswahl-Abfrage, verzweigt dann – je nach getroffener Auswahl – zu einer von sechs Funktionen und kopiert lediglich die Wagennummern-Dateien in ein anderes Verzeichnis. Es wird *nichts* installiert und *nichts* in die Windows-Registrierungsdatenbank ("Registry") geschrieben. Um ganz sicherzugehen, können Sie die Datei in einem beliebigen Verzeichnis speichern und mit der **rechten** (!) Maustaste anklicken. Wählen Sie im Kontextmenü **"Bearbeiten"**. Die Datei wird daraufhin im Editor geöffnet und Sie können den Code überprüfen oder überprüfen lassen.

## **Kurzanleitung für Windows-Experten:**

Speichern Sie die Script-Datei und den kompletten Ordner "Zuglaufschilder" in beliebigen Verzeichnissen, tragen Sie den Pfad zu dem Ordner "Zuglaufschilder" bei "sourcePath" in der Script-Datei ein und passen Sie dort bei Bedarf auch den "targetPath" an. Führen Sie die Script-Datei aus, ggf. über eine Desktop-Verknüpfung, für die Sie eines der beiliegenden Icons verwenden können.

## **Ausführliche Anleitung für alle anderen:**

Hier wird die Vorgehensweise unter Windows 10 beschrieben. In anderen Windows-Versionen können manche Bezeichnungen anders lauten.

Öffnen Sie die Zip-Datei "Zuglaufschilder 'Rheingold'.zip:

Im Ordner "Zuglaufschilder" liegen, in fünf Unterordnern die geänderten dcsv-Dateien und in einem sechsten Unterordner die originalen dcsv-Dateien, die Sie daher nicht vorher sichern müssen (können Sie natürlich trotzdem machen). Speichern Sie den kompletten Ordner "Zuglaufschilder" in einem beliebigen Verzeichnis, zum Beispiel unter

## **C:\Users\[Name]\Downloads\Train Simulator\3DZUG\Rheingold\**

"[Name]" steht für Ihren Benutzernamen unter Windows. Lassen Sie das Verzeichnis, in dem der Ordner "Zuglaufschilder" liegt, am besten im Windows-Explorer geöffnet, weil Sie später den Pfad zu diesem Ordner in eine Datei eintragen müssen.

Optional: Speichern Sie die .ico-Dateien (Icons / Symbole) in einem beliebigen Verzeichnis, zum Beispiel unter

#### **C:\Users\[Name]\Pictures**

Speichern Sie die Datei "Zuglaufschilder 'Rheingold'.vbs" ebenfalls in einem beliebigen Verzeichnis, zum Beispiel unter

#### **C:\Users\[Name]\Documents**

und legen Sie am besten eine Verknüpfung auf dem Desktop an, indem Sie die soeben gespeicherte Datei mit der rechten (!) Maustaste anklicken, im Kontextmenü "Senden an" und dort "Desktop (Verknüpfung erstellen)" anklicken. Den Namen der Verknüpfung können Sie später ändern und zum Beispiel das ".vbs - Verknüpfung" entfernen, so dass die Verknüpfung nur noch "Zuglaufschilder 'Rheingold'" heißt. Nun können Sie, wenn Sie möchten, das Symbol (Icon) der Verknüpfung ändern: Klicken Sie mit der rechten Maustaste auf die Verknüpfung, wählen Sie im Kontextmenü "Eigenschaften", im Eigenschaften-Fenster "Anderes Symbol" und navigieren Sie nach einem Klick auf "Durchsuchen" zu einem Symbol Ihrer Wahl, zum Beispiel zu einer der Icon-Dateien, die Sie eben gespeichert haben. Wählen Sie eine davon aus (Doppelklick oder Klick auf "Öffnen") und schließen Sie beide Fenster mit einem Klick auf "OK".

Zu guter Letzt müssen Sie in der vbs-Datei noch den Speicherpfad des Ordners "Zuglaufschilder" eintragen: Markieren Sie den Pfad am besten in der Adressleiste des Windows-Explorers (siehe Abbildung) und drücken Sie die Tasten [Strg]+[c] oder klicken Sie mit der rechten Maustaste auf den Pfad und wählen Sie "Kopieren".

*Adressleiste im Windows-Explorer:*

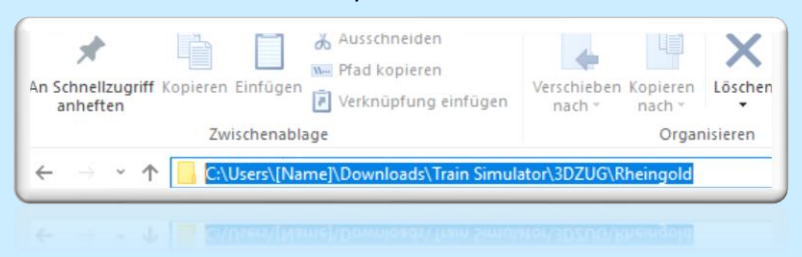

Klicken Sie die vbs-Datei mit der rechten (!) Maustaste an und wählen Sie im Kontextmenü "Bearbeiten". Daraufhin wird die Datei im Editor geöffnet. Suchen Sie die Zeile, die mit "sourcePath =" beginnt und fügen Sie den soeben kopierten Pfad ein (vorhandenen Pfad zum Teil überschreiben). Wichtig ist, dass Sie die Anführungszeichen (Gänsefüßchen) am Anfang und am Ende des Pfades dabei nicht überschreiben. Ebenso muss der String "Zuglaufschilder\" (inklusive der Backslashes \ davor und dahinter) stehenbleiben (siehe auch Hinweis im "Kasten" über der sourcePath-Zeile).

Mehr müssen Sie hier in der Regel nicht ändern, es sei denn, Sie haben den Train Simulator (RailWorks) in einem anderen als dem Standardverzeichnis installiert; dann müssen Sie auch die Zeile anpassen, die mit "targetPfad =" beginnt. Siehe dazu den Hinweis in der Datei ("Kasten" über der target-Path-Zeile).

*"Zuglaufschilder 'Rheingold'.vbs"; Gelb markierte Bereiche können geändert werden, blau markierte stehenlassen:*

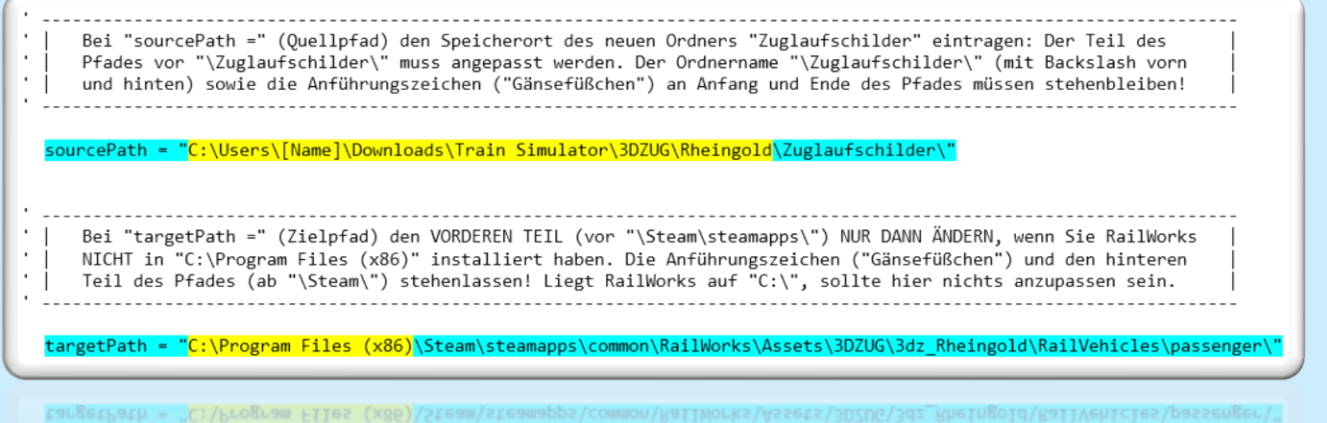

Schließen Sie den Editor und speichern Sie die Änderungen. Nun können Sie loslegen: Doppelklicken Sie die Verknüpfung auf dem Desktop und geben Sie einen Buchstaben (a - e) für die Zuglaufschild-Darstellung ein, die beim nächsten Start des Train Simulators geladen werden soll. Mit der Auswahl z können Sie übrigens die Originaldateien, die ja ebenfalls in einem Unterordner von "\Zuglaufschilder\" liegen, zurückkopieren und damit den Originalzustand (Zustand nach der Installation des "Rheingold") wiederherstellen. Bei Fragen oder Problemen: E-Mail an [we-help@email.de.](mailto:we-help@email.de)

Weiterhin viel Spaß bei der Fahrt mit diesem einzigartigen Luxuszug von 3DZug. Herzlichen Dank an Matthias Gose von 3DZug für die Überlassung einer Bilddatei und die Erlaubnis, das 3DZug-Logo als Icon zu benutzen.

Wiesbaden, im Oktober 2018, Jörg Hagemann-Behrens